# JMap Mobile 6.5

# Manuel de l'utilisateur

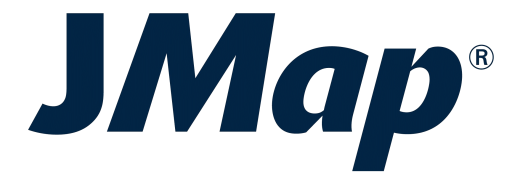

Copyright © 2001-2017 K2 Geospatial. Tous droits réservés.

# **Table des matières**

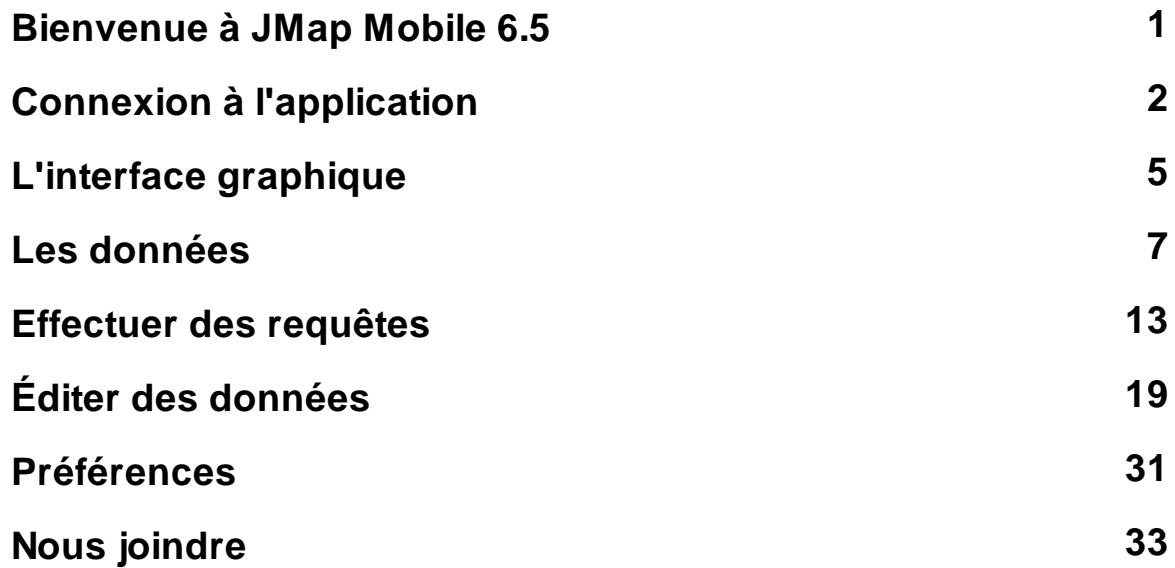

### Bienvenue à JMap Mobile 6.5

JMap Mobile est une application en ligne de la famille des applications JMap (JMap Pro, JMap Web et JMap Mobile) qui se déploie dans des dispositifs mobiles tels que les tablettes et les téléphones intelligents.

Elle permet notamment l'affichage de données vectorielles et matricielles, les requêtes et l'édition de données vectorielles, autant en mode connecté que déconnecté.

Ce manuel est un guide d'utilisation de JMap Mobile 6.5.

### Connexion à l'application

Vous devez télécharger JMap Mobile dans le magasin d'applications de votre dispositif mobile.

Au toucher de l'icône l'interface de connexion s'affiche pour permettre l'ouverture d'une application spécifique.

En général les applications ont un accès contrôlé et vous devez obtenir un nom d'utilisateur et un mot de passe auprès de votre organisation pour y accéder.

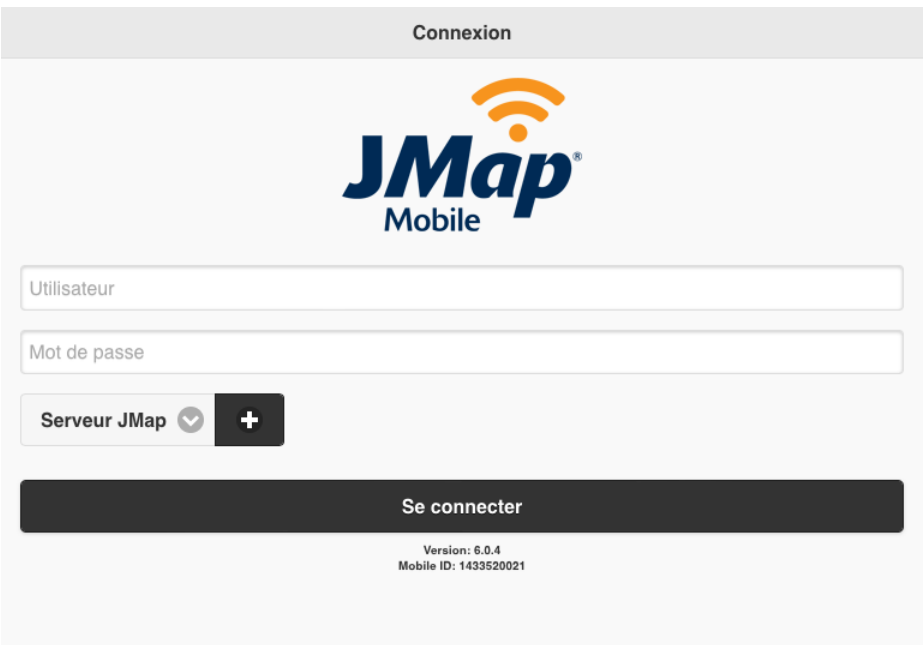

Pour vous connecter à une application :

- 1. Inscrivez le nom d'Utilisateur.
- 2. Inscrivez le Mot de passe.
- 3. Inscrivez le URL de l'application que vous souhaitez déployer, dans la plage Serveur JMap .

La flèche <sup>déroule la liste des URL des applications qui ont déjà été ouvertes. Cette</sup> liste peut être effacée à partir de la section Préférences.

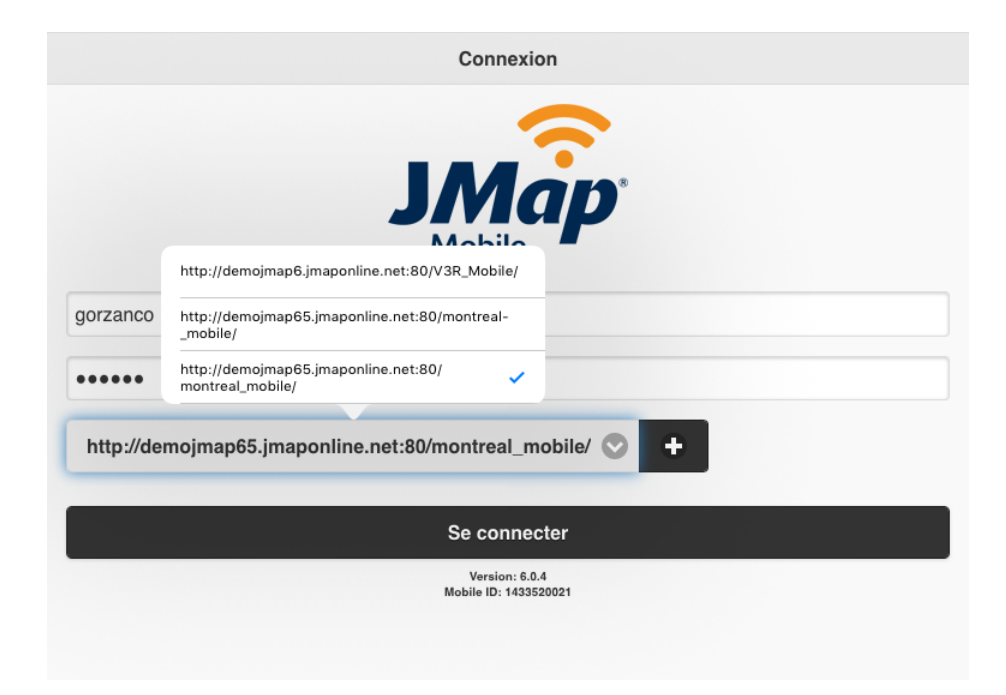

L'icône + permet d'ajouter des nouvelles URL en utilisant le clavier du dispositif mobile.

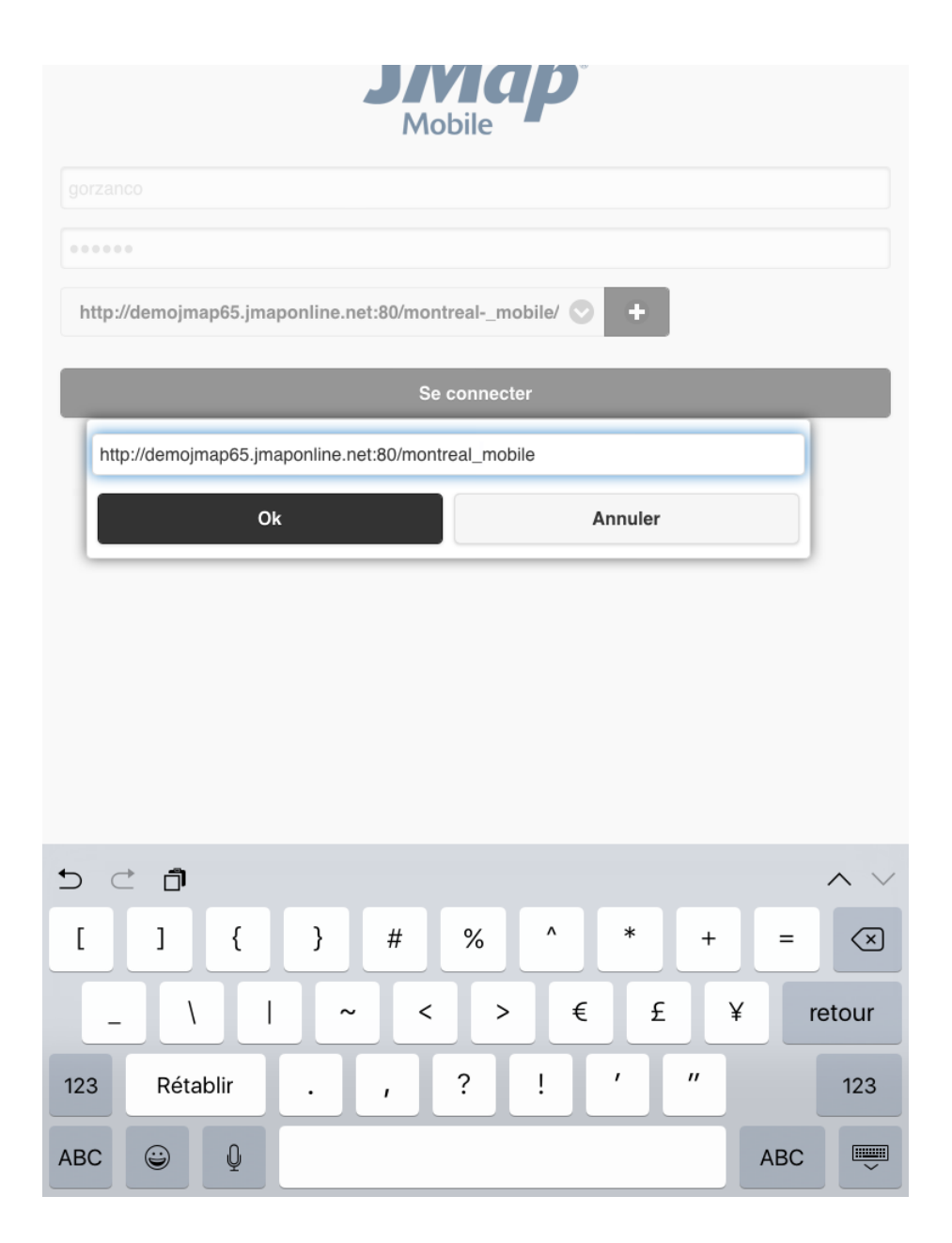

4. Touchez Se Connecter pour accéder à l'application.

# L'interface graphique

L'interface graphique est épurée et laisse toute la place à l'affichage des données cartographiques.

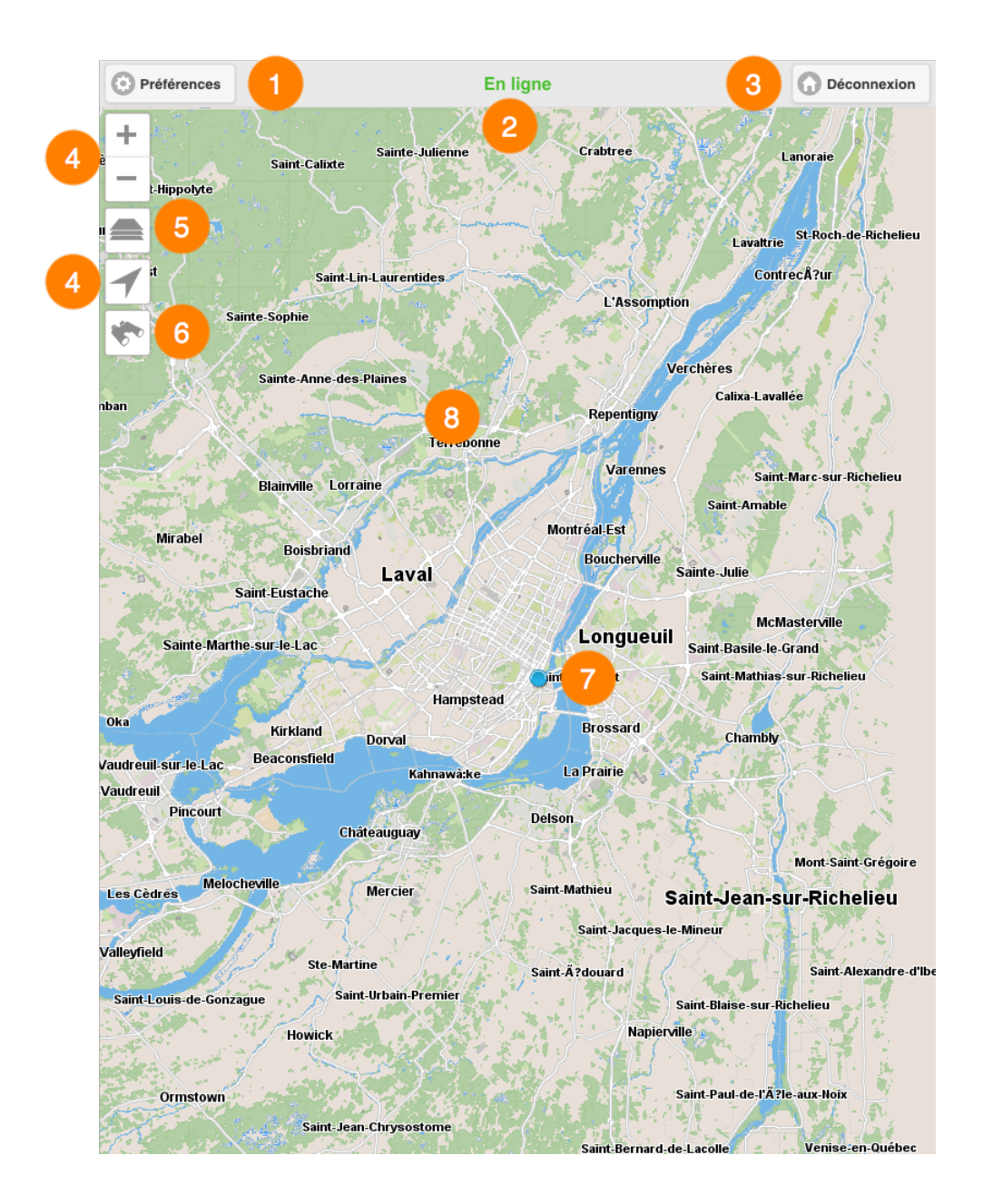

#### 1 Préférences

Ce bouton donne accès à l'interface que permet de configurer des aspects liés à la gestion des données et des transactions, des adresses des applications et du mode de fonctionnement. Les détails sont présentés dans la section Préférences.

#### 2 Statut

Légende qu'indique le statut de la connexion au serveur JMap. Les deux états possibles sont En ligne et Déconnecté.

#### 3 Déconnexion

Ce bouton vous renvoie à l'interface de connexion.

4 Outils de navigation :

#### $\dash$  Agrandir la carte (zoom avant)

1. Cliquez pour agrandir le centre de la carte (le facteur de zoom est déterminé par défaut dans votre dispositif mobile).

#### Réduire la carte (zoom arrière)

1. Cliquez pour réduire le centre de la carte (le facteur de zoom est déterminé par défaut dans votre dispositif mobile).

### Géolocalisation

- 1. Cliquez pour centrer la carte sur le point où vous êtes localisé (coordonnées géographiques de votre dispositif mobile). Le bouton devient bleu $\mathcal I$ .
- 2. Cliquez à nouveau sur le bouton pour désactiver la fonction. Le bouton devient gris  $\rightarrow$ .

La fonction de géolocalisation doit être activée dans votre dispositif mobile.

- 5 Couches de données de l'application.
- 6 Requêtes.
- 7 Localisation du dispositif mobile représentée sur la carte.
- 8 Interface cartographique.

### Les données

Les données contenues dans l'application sont organisées en couches. Il y a deux types de couches en JMap Mobile : les cartes de base, qui forment le fond de la carte et les couches contenant des données d'intérêt et dont l'affichage s'active ou se désactive au besoin. Certaines couches peuvent être éditées dans l'application.

Les couches peuvent présenter des données descriptives associées aux données spatiales, lesquelles sont accessibles au moyen des infobulles.

Pour afficher des données :

1. Touchez l'icône . Le menu Couches s'affiche. Il contient la liste des couches organisées en trois groupes : Cartes de base, Couches et Couche éditable sélectionnée.

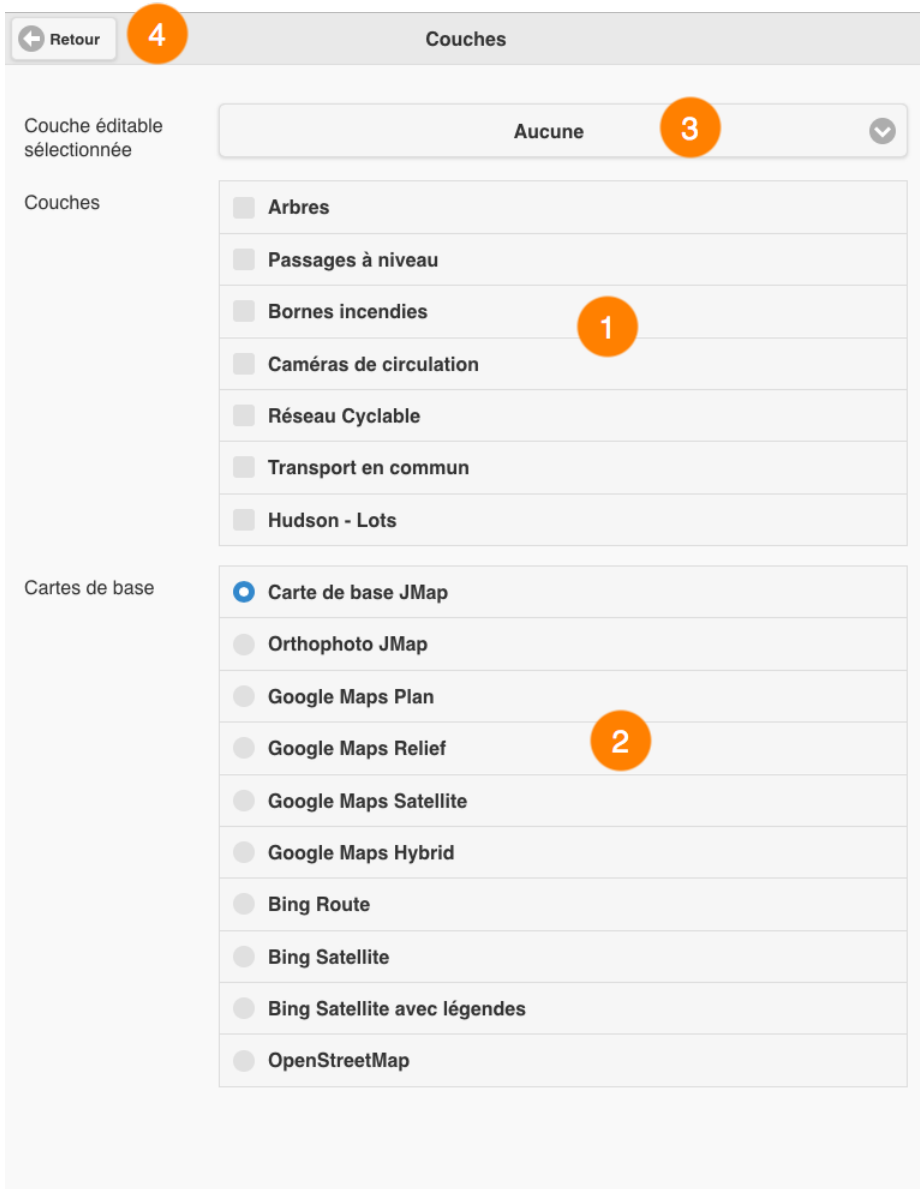

- 1 Liste des couches de l'application.
- 2 Liste des cartes de base de l'application.
- 3 Menu pour sélectionner une couche à éditer. Les détails sont présentés dans la section Éditer des données.
- 4 Bouton pour retourner dans l'interface cartographique.

2. Cochez les couches que vous souhaitez afficher.

Vous pouvez afficher plusieurs couches en même temps. La seule restriction est la lisibilité de la carte.

3. Cochez la carte de base de votre choix pour l'afficher.

Vous pouvez afficher une seule carte de base à la fois.

Selon la configuration de votre application, vous pouvez disposer des cartes élaborées spécifiquement pour l'application et/ou de cartes provenant directement des serveurs cartographiques Web tels que Google Maps, Bing et OpenStreetMap.

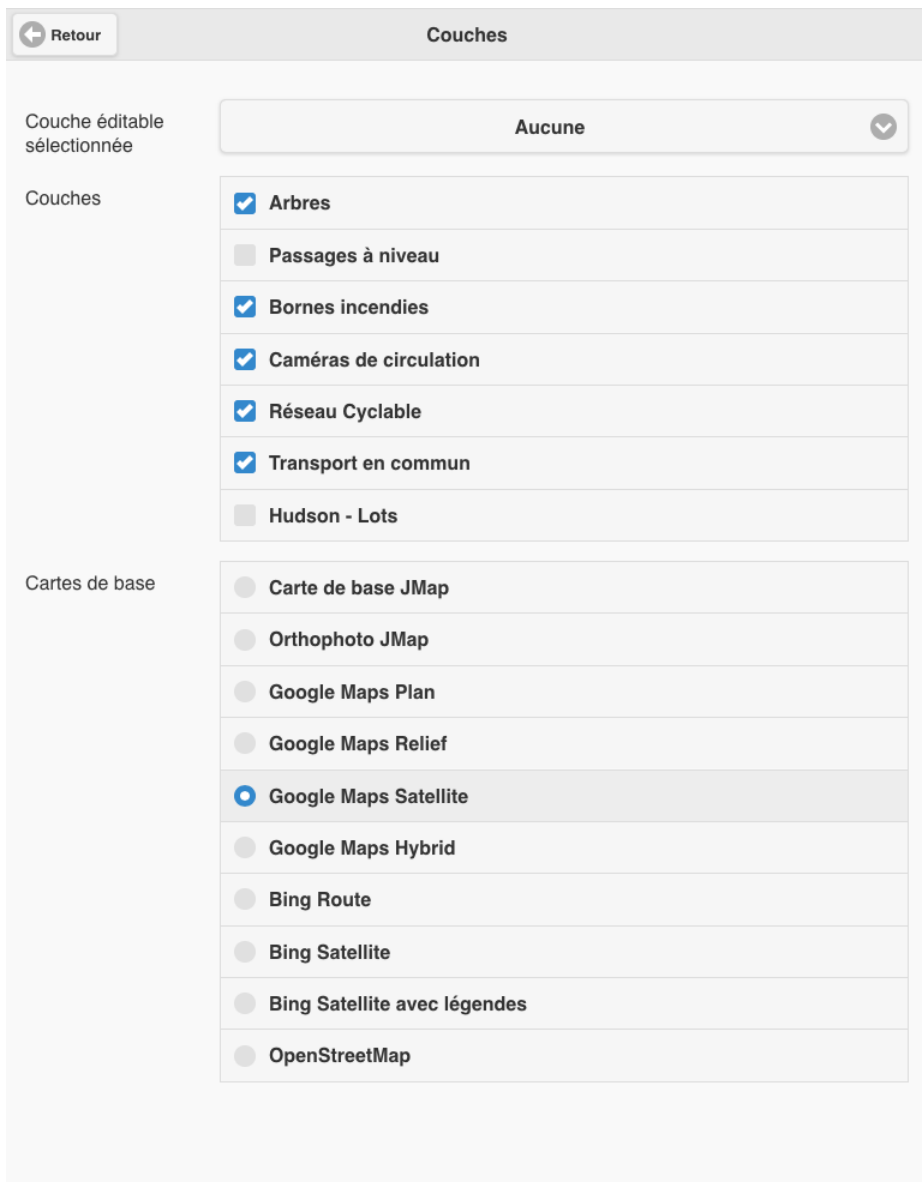

4. Touchez Retour pour retourner à l'interface cartographique. Les données sélectionnées'affichent.

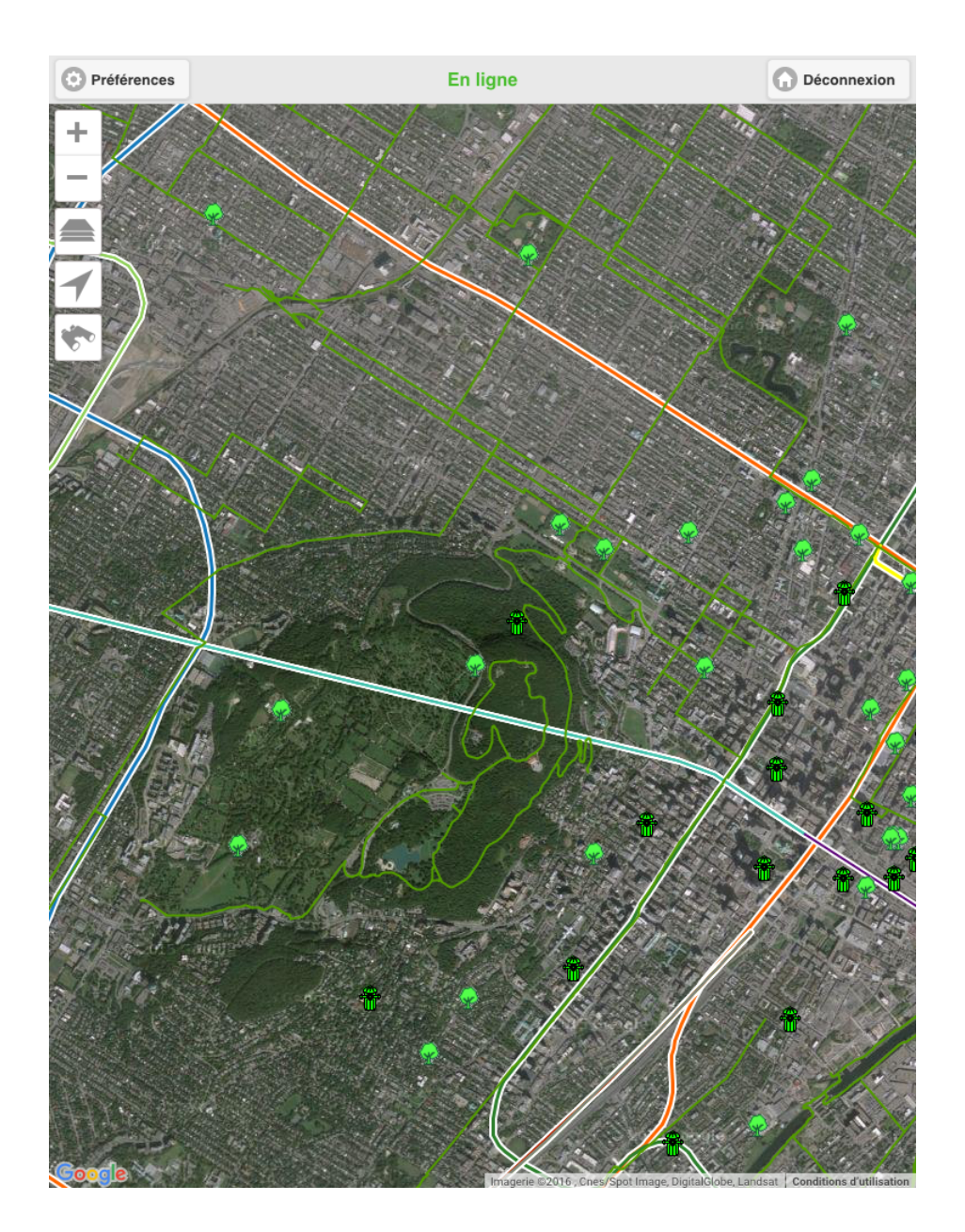

Certaines couches peuvent être configurées pour s'afficher dans des intervalles d'échelle précis. Il se peut qu'elles ne s'affichent pas à l'échelle actuelle de la carte. Vous pouvez changer l'échelle (avec vos doigts ou avec les outils de zoom  $+$  et  $-)$  pour les afficher. Votre administrateur JMap vous fournira les spécificités des couches.

Pour afficher des infobulles :

- 1. Touchez l'élément. L'infobulle s'affiche.
- 2. Touchez  $\boxed{\mathbf{x}}$  pour fermer l'infobulle ou touchez un autre élément de la même ou d'une autre couche pour afficher son infobulle. L'infobulle actuellement affichée se ferme.

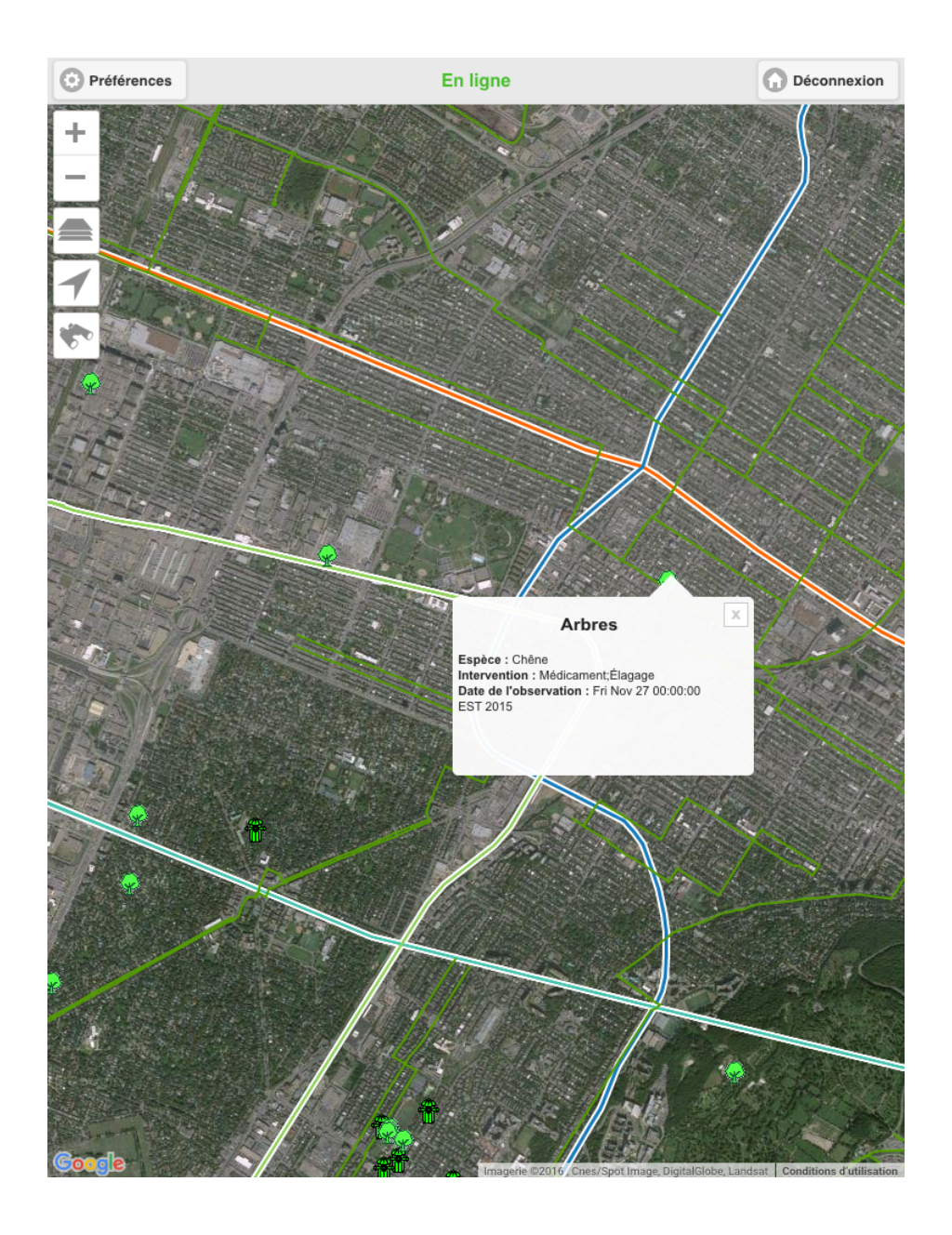

### Effectuer des requêtes

Vous pouvez sélectionner des éléments des couches sur la base de leurs attributs en effectuant des requêtes. Celles-ci sont configurées par votre administrateur JMap.

Pour faire une requête :

1. Touchez l'icône *.* L'interface Requêtes s'affiche avec la liste des requêtes disponibles.

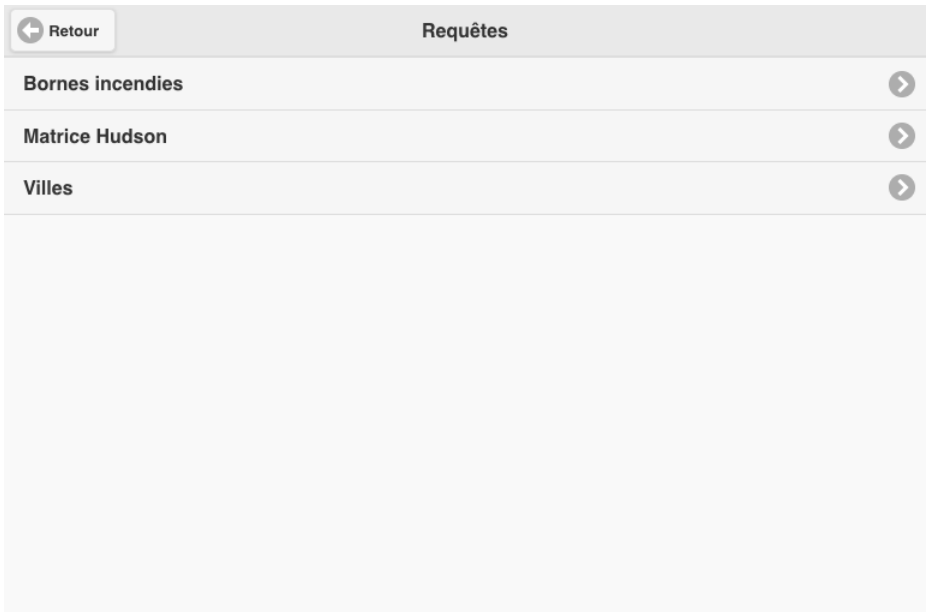

2. Touchez la flèche de la requête qui vous intéresse. Le formulaire de la requête s'affiche.

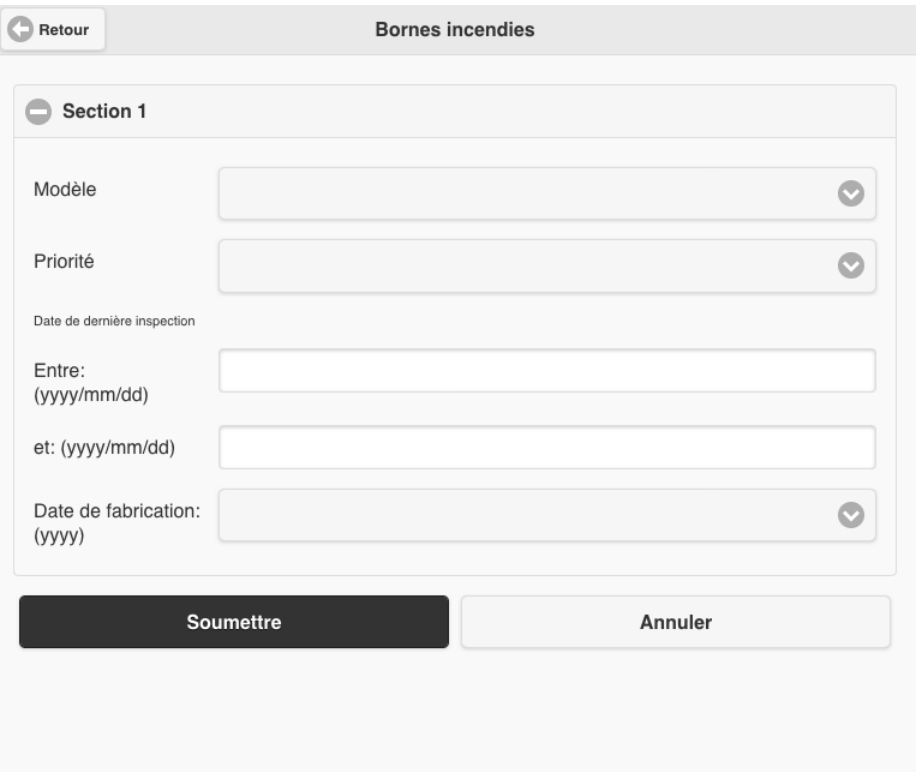

3. Touchez la flèche pour dérouler le menu de valeurs de chaque attribut. Sélectionnez les valeurs recherchées.

Vous pouvez sélectionner des valeurs pour quelques attributs seulement. Pour certains attributs, vous pouvez sélectionner plus d'une valeur.

4. Touchez **Soumettre** pour envoyer le formulaire de requête à JMap Server. Après quelques instants l'interface cartographique s'affiche.

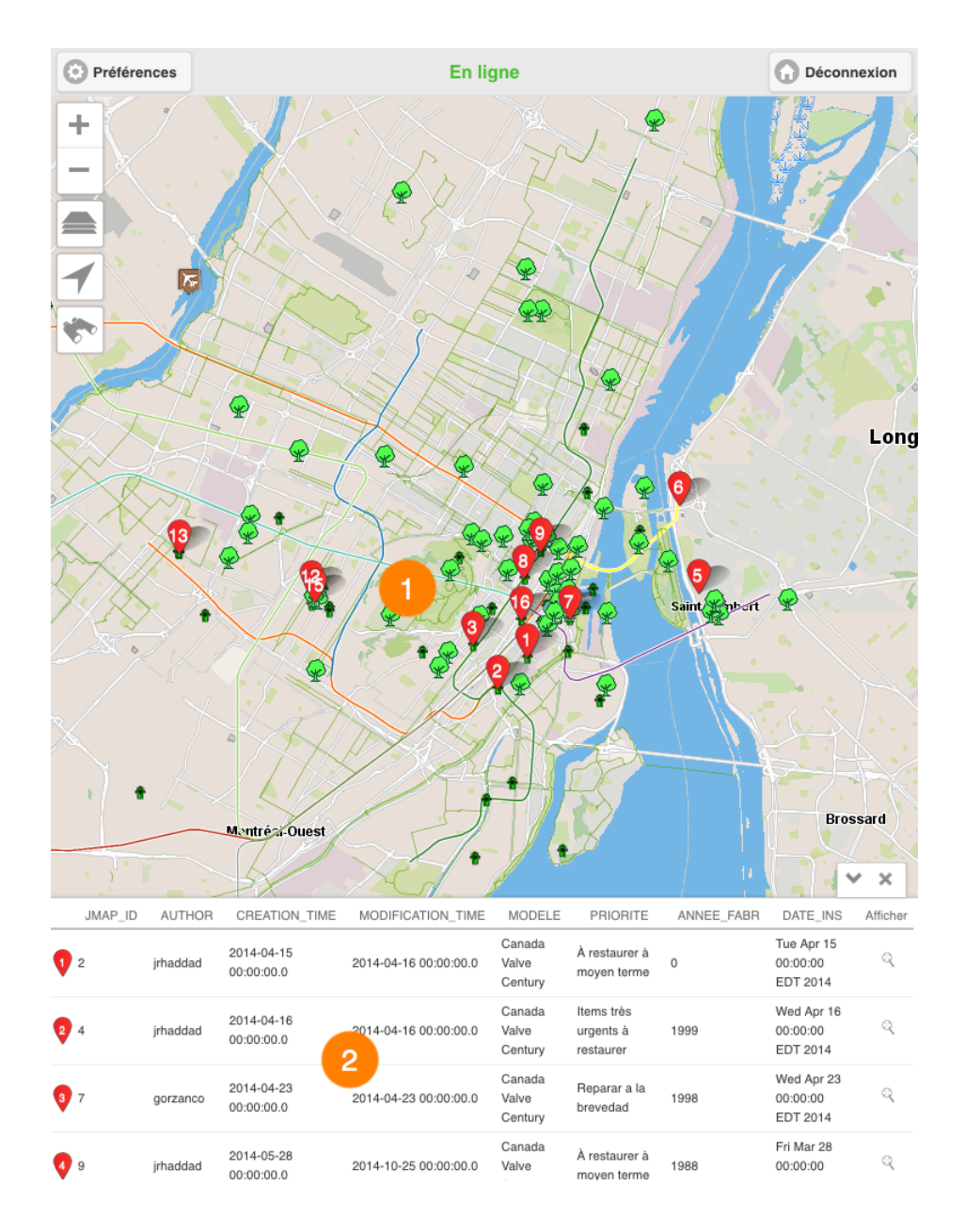

- 1 L'interface cartographique se centre sur les éléments retenus, identifiés avec une marque numérotée .
- 2 L'explorateur de la sélection se déploie en affichant les éléments retenus comme résultat de la recherche en rangées et leurs attributs en colonnes.
- 5. Touchez pour masquer l'explorateur de la sélection. Seule l'interface cartographique avec les éléments retenus s'affiche.

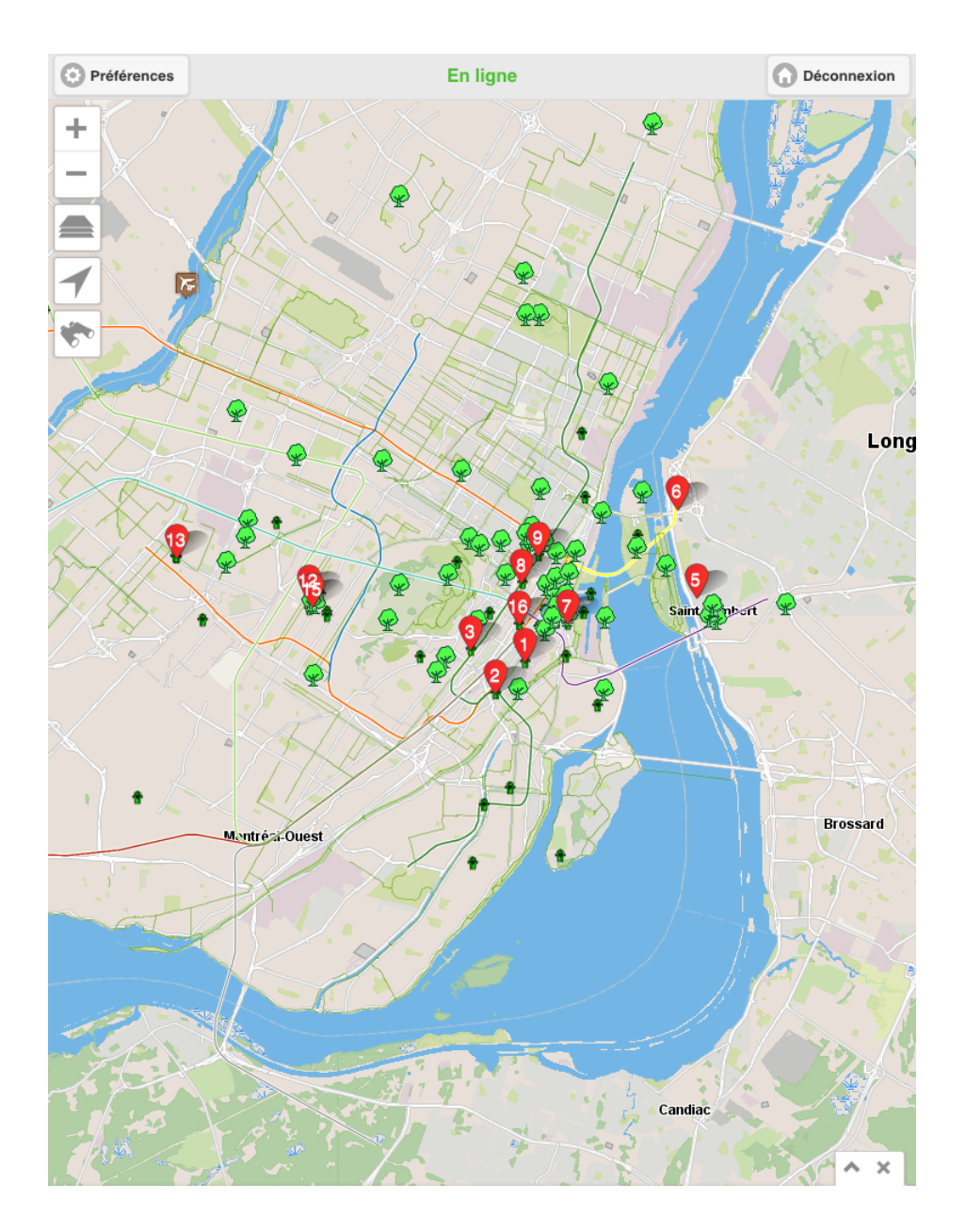

- 6. Touchez pour afficher à nouveau l'explorateur de la sélection.
- 7. Touchez la rangée d'un élément pour le sélectionner. La marque rouge  $\bullet$  devient bleue autant dans l'explorateur et sur la carte. Dans l'explorateur, la rangée de l'élément devient bleue.

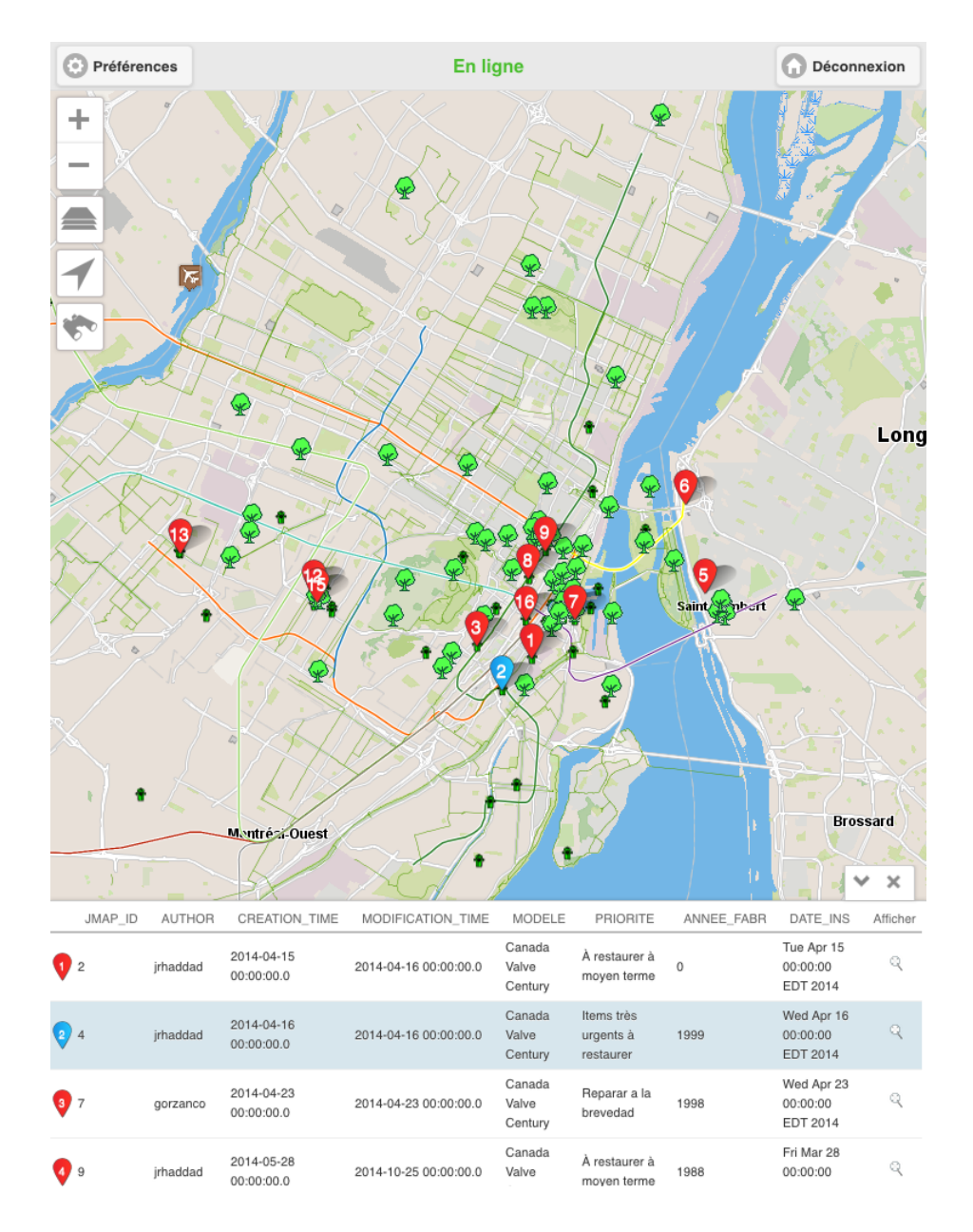

Vous pouvez sélectionner plusieurs éléments au même temps.

8. Touchez l'icône<sup>d</sup> de la rangée d'un élément pour centrer la carte sur lui.

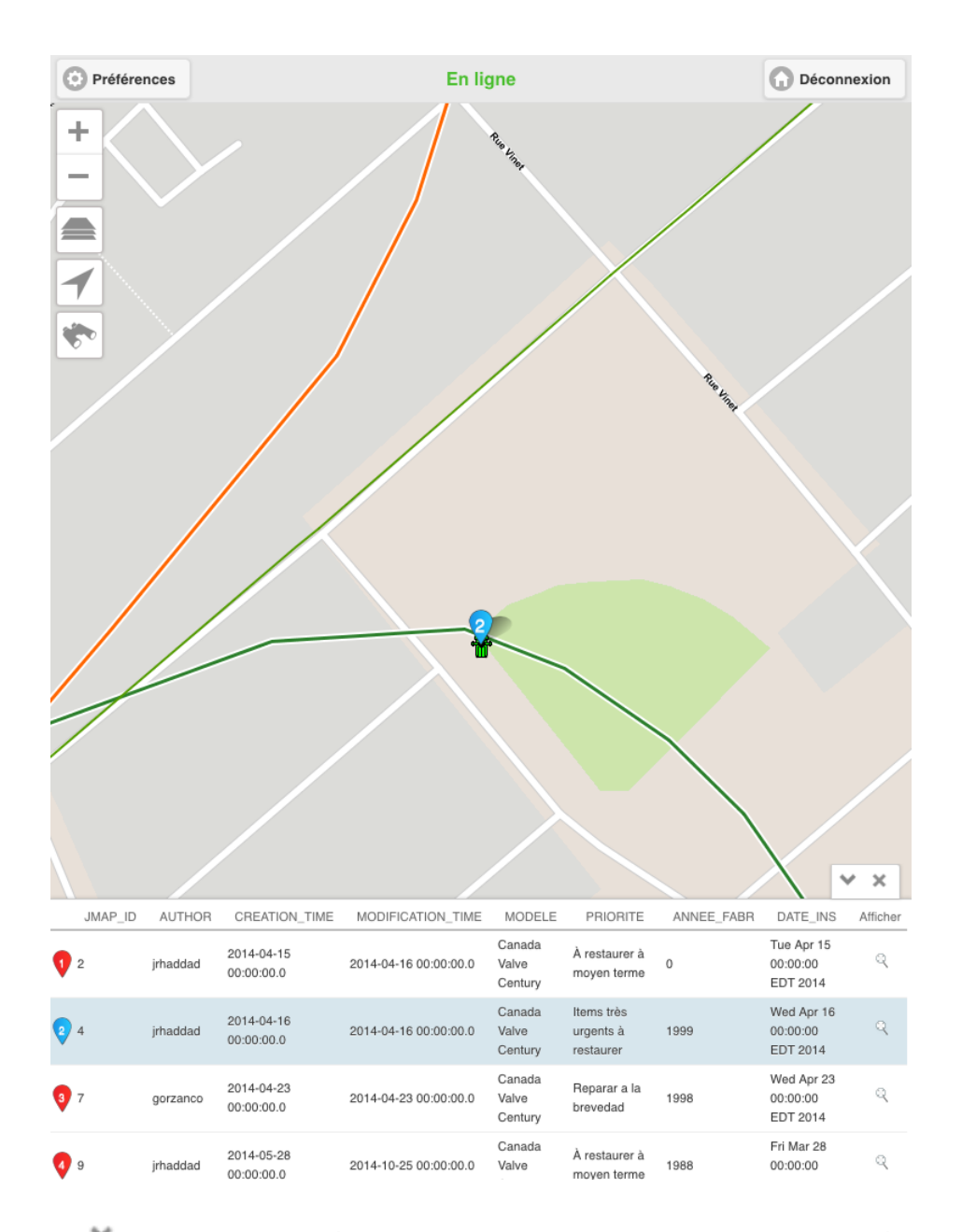

9. Touchez pour effacer les résultats de la recherche. L'explorateur de la sélection et les marques dans l'interface cartographique disparaissent. L'interface cartographique demeure dans la même vue.

# Éditer des données

Certaines des couches de l'application sont éditables, c'est-à-dire que les utilisateurs qui disposent des permissions appropriées peuvent créer de nouveaux éléments dans la couche, modifier ou supprimer des éléments existants. Si vous travaillez en mode connecté, les changements sont enregistrés en temps réel en JMap Server. Si vous travaillez en mode déconnecté, sans connexion à internet, les changements sont enregistrés dans le dispositif mobile et envoyés à JMap Server lorsque une connexion internet est disponible.

Pour éditer les éléments d'une couche :

- 1. Touchez pour afficher le menu Couches.
- 2. Touchez la flèche dans Couche editable sélectionnée . La liste des couches editables se déploie.

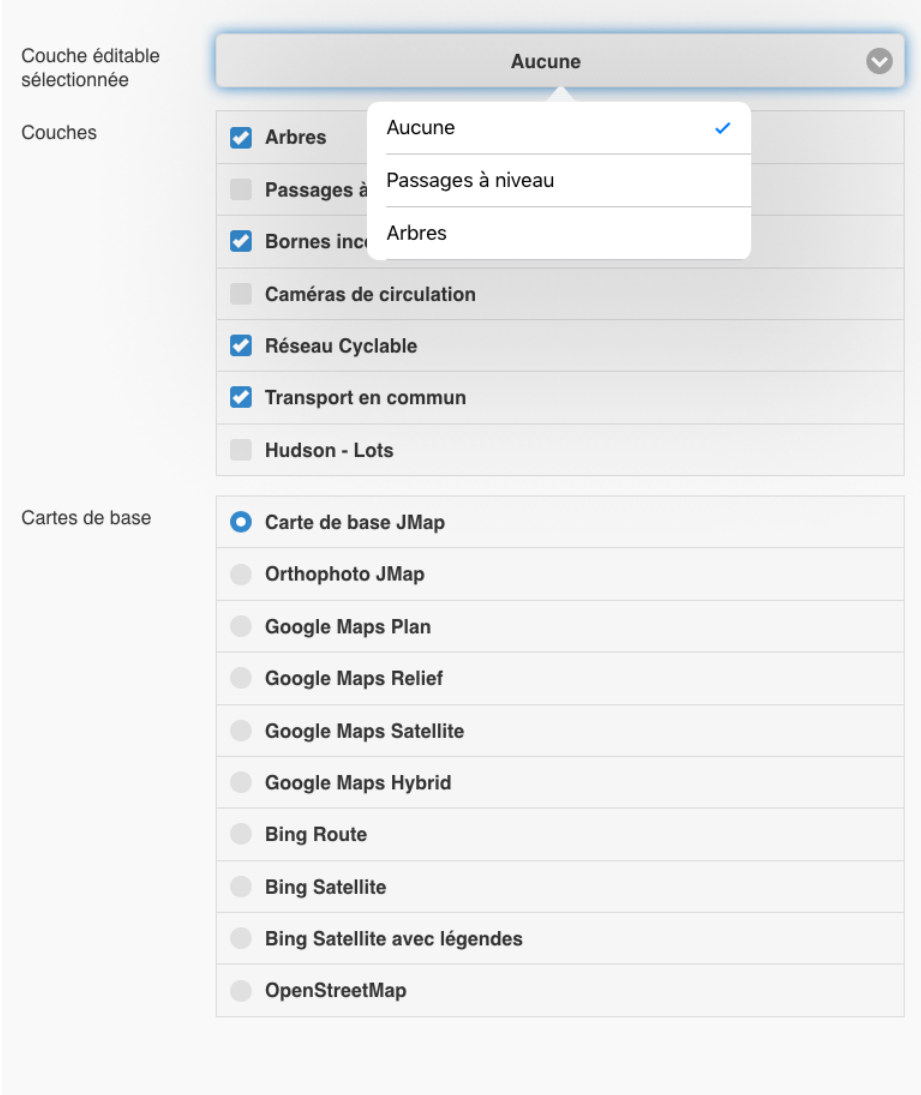

3. Sélectionnez la couche que vous souhaitez éditer.

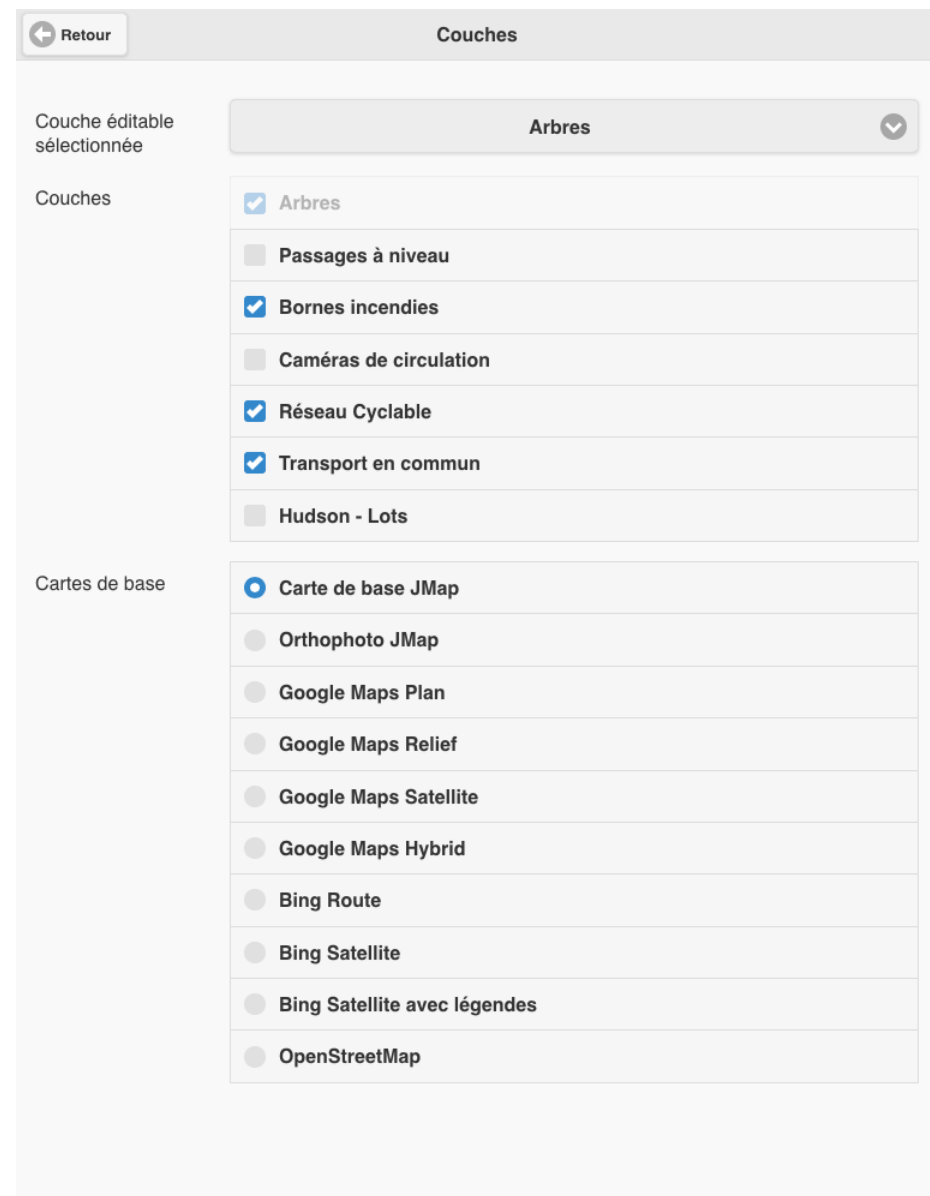

4. Touchez Retour pour revenir à l'interface cartographique. L'icône s'affiche.

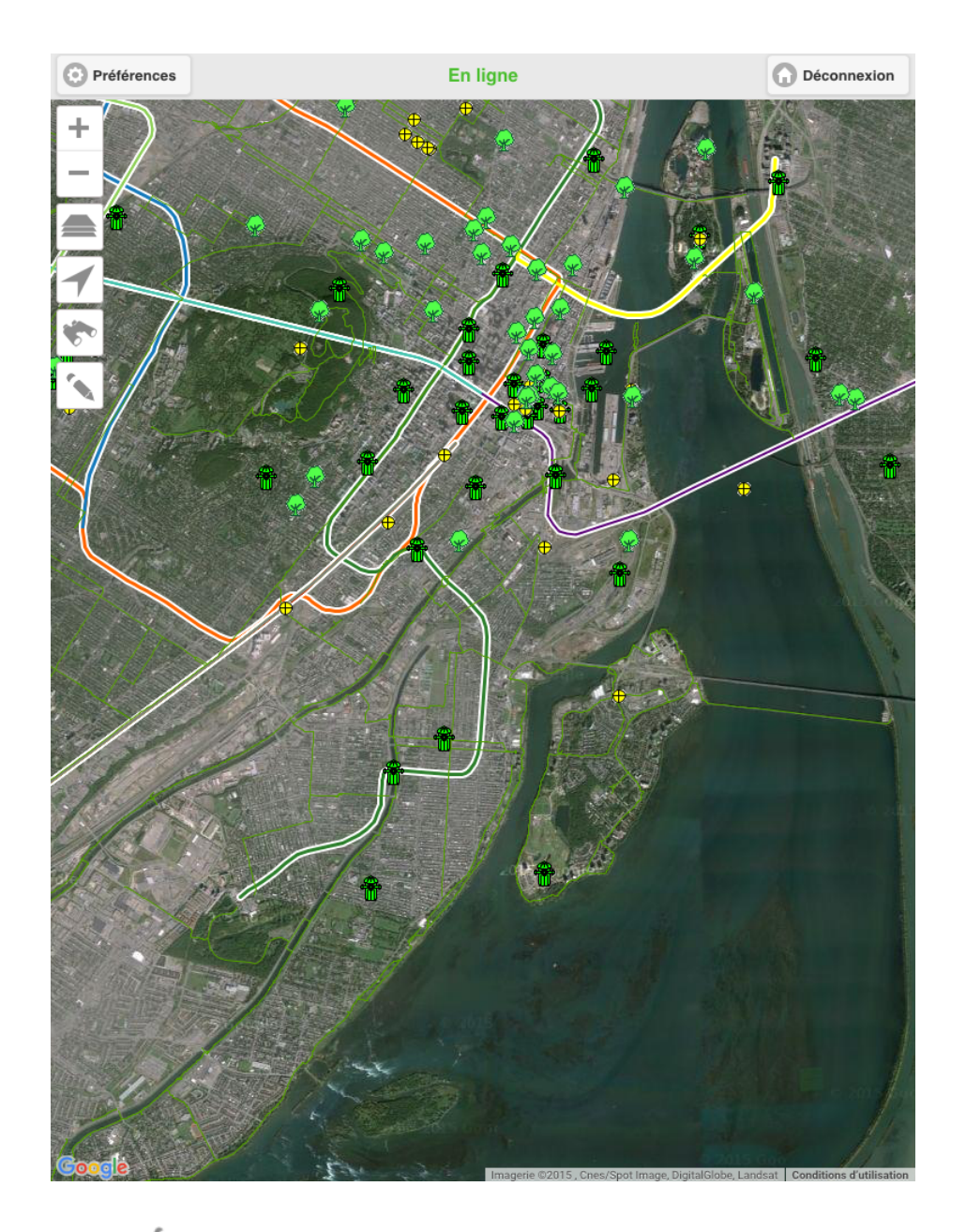

5. Touchez l'icône bour accéder aux outils d'édition. Le menu d'édition s'affiche et l'icône devient bleue **.** 

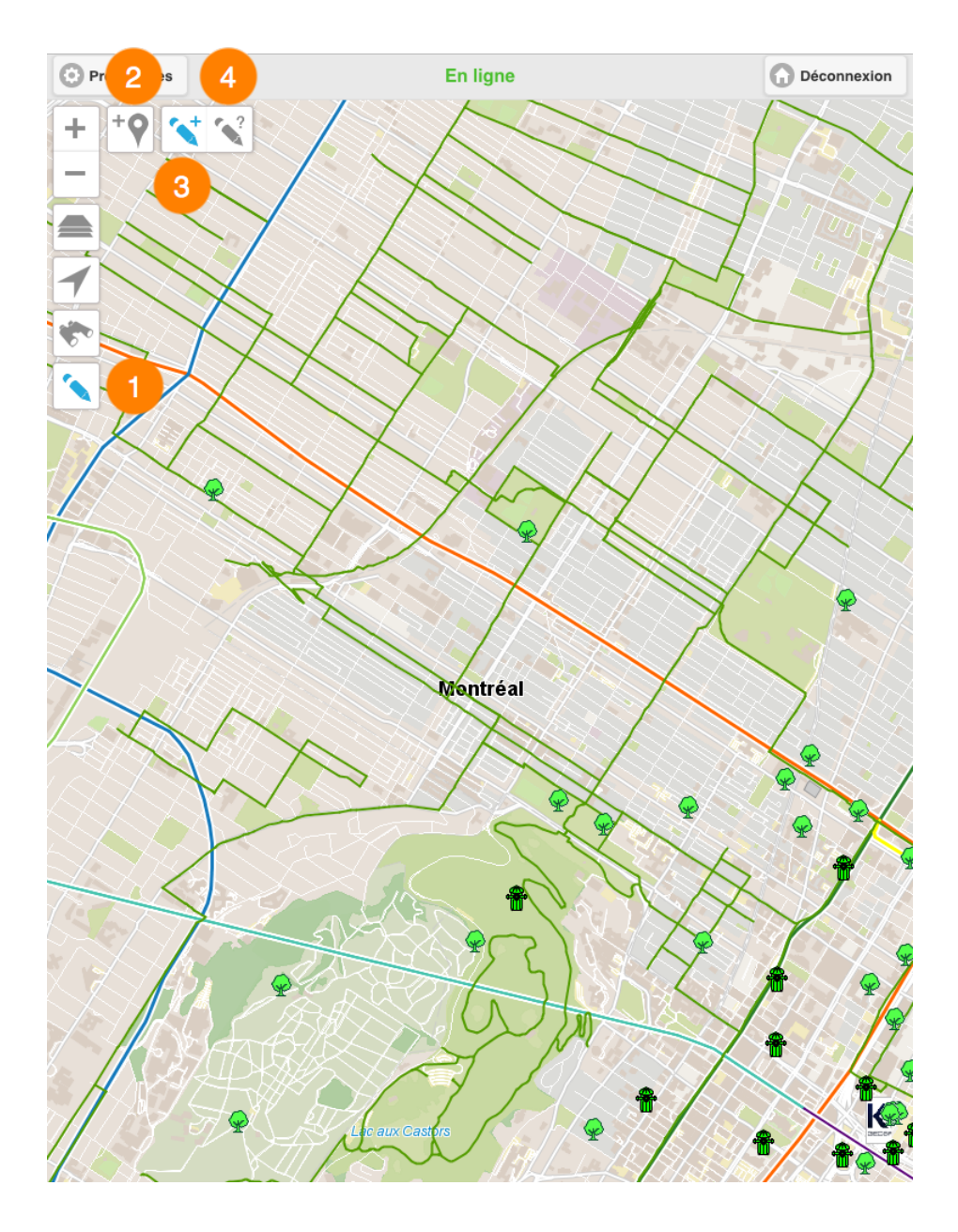

- 1 Icône pour activer et désactiver la fonction Édition des données.
- 2 Outil pour créer un élément avec les coordonnées géographiques du dispositif mobile.
- 3 Outil pour créer un élément en touchant l'interface cartographique.
- 4 Outil pour modifier les valeurs des attributs ou supprimer un élément existent.

### Créer un nouvel élément

Vous pouvez créer un nouvel élément de deux manières : en le localisant directement sur la carte ou en utilisant la localisation du dispositif mobile.

### Créer un élément en le localisant sur la carte

Vous devez activer l'outil  $\stackrel{\leftarrow}{\cdot}$  en touchant l'icône qui devient bleue  $\stackrel{\leftarrow}{\cdot}$ :

1. Touchez l'endroit où vous souhaitez placer le nouvel élément. Le formulaire pour saisir les valeurs des attributs de l'élément s'affiche.

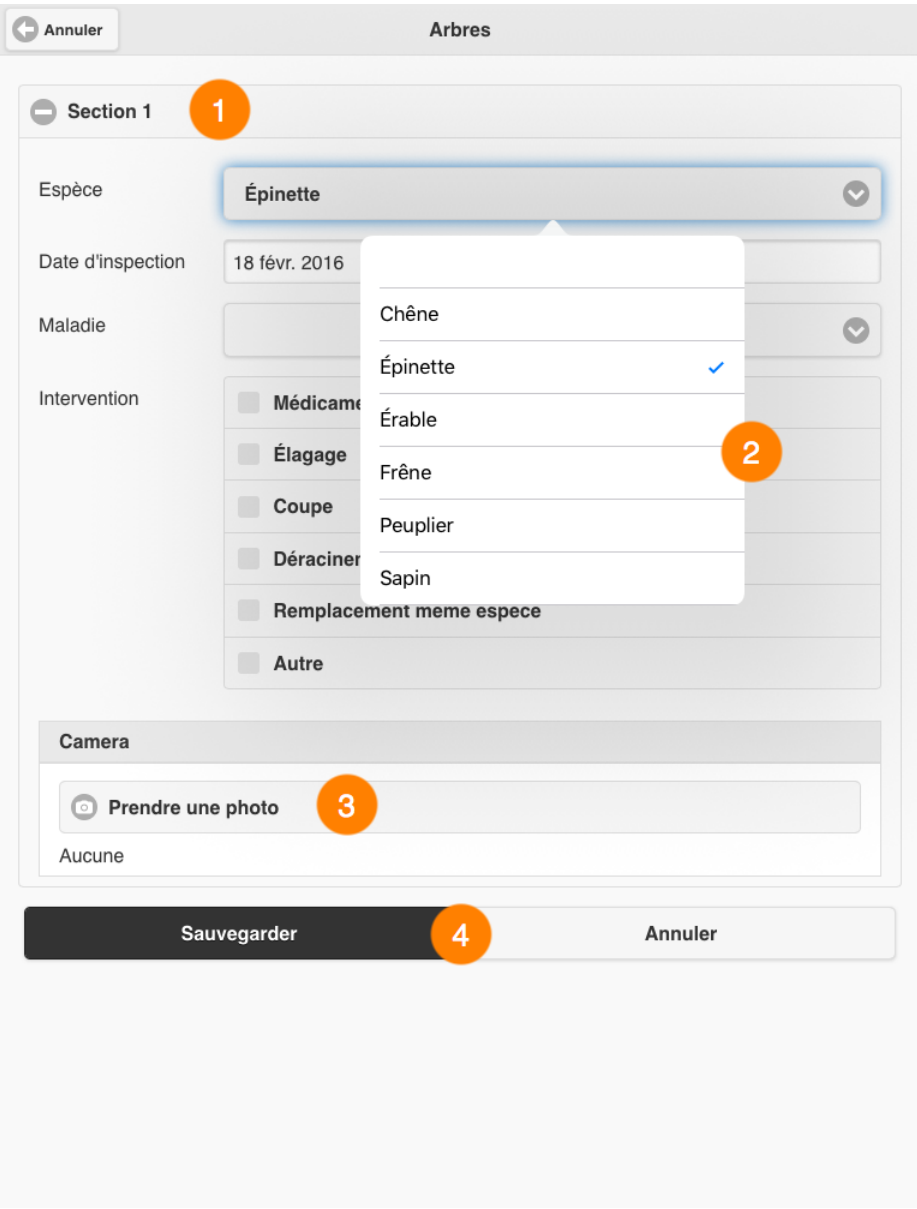

- 1 Le formulaire peut comporter plusieurs sections pour le rendre plus ergonomique.
- 2 Les valeurs des attributs peuvent être saisies en marquant une ou plusieurs options dans des menus déroulants, en écrivant dans une plage spécifique ou en utilisant un calendrier.

Certains attributs peuvent être obligatoires et le formulaire ne peut pas être soumis sans leur octroyer une valeur.

- 3 Vous pouvez prendre une ou plusieurs photos avec la caméra du dispositif mobile.
- 4 Boutons pour soumettre le formulaire à JMap Server ou l'annuler.
- 2. Remplissez le formulaire.
- 3. Touchez Sauvegarder pour que l'information soit sauvegardée. Vous êtes redirigé à l'interface cartographique.
- 4. Répétez la procédure pour créer un autre élément.
- 5. Touchez l'icône **de** pour désactiver l'outil. L'icône redevient grise **de la metale de la metale de la metale de la metale de la metale de la metale de la metale de la metale de la metale de la metale de la metale de la**
- 6. Touchez l'icône vour désactiver la fonction d'édition des données. L'icône redevient grise ...

### Créer un élément en le localisant avec le dispositif mobile

1. Touchez l'icône <sup>ep</sup> pour activer l'outil. Le formulaire pour saisir les valeurs des attributs de l'élément s'affiche.

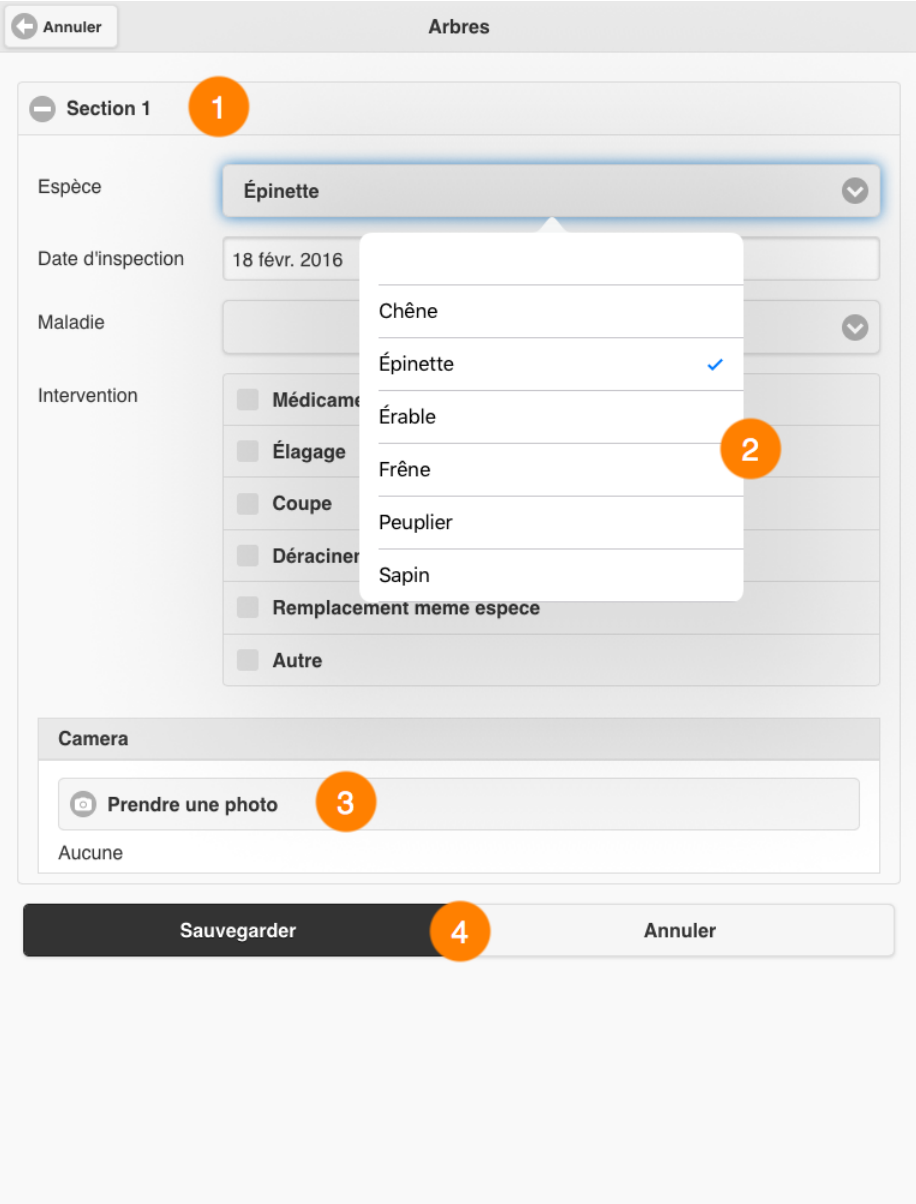

- 1 Le formulaire peut comporter plusieurs sections pour le rendre plus ergonomique.
- 2 Les valeurs des attributs peuvent être saisies en marquant une ou plusieurs options dans des menus déroulants, en écrivant dans une plage spécifique ou en utilisant un calendrier.

Certains attributs peuvent être obligatoires et le formulaire ne peut pas être soumis sans leur octroyer une valeur.

- 3 Vous pouvez prendre une ou plusieurs photos avec la caméra du dispositif mobile.
- 4 Boutons pour soumettre le formulaire à JMap Server ou l'annuler.
- 7. Remplissez le formulaire.
- 8. Touchez Sauvegarder pour que l'information soit sauvegardée. Vous êtes redirigé à l'interface cartographique.
- 9. Répétez la procédure pour créer un autre élément.
- 10. Touchez l'icône **(\*** pour désactiver la fonction d'édition des données. L'icône redevient grise ...

### Modifier ou supprimer un élément

- 1. Touchez l'icône  $\sim$  pour activer l'outil. L'icône devient bleue  $\sim$ .
- 2. Touchez l'élément que vous souhaitez modifier ou supprimer. Le formulaire des attributs de l'élément s'affiche.

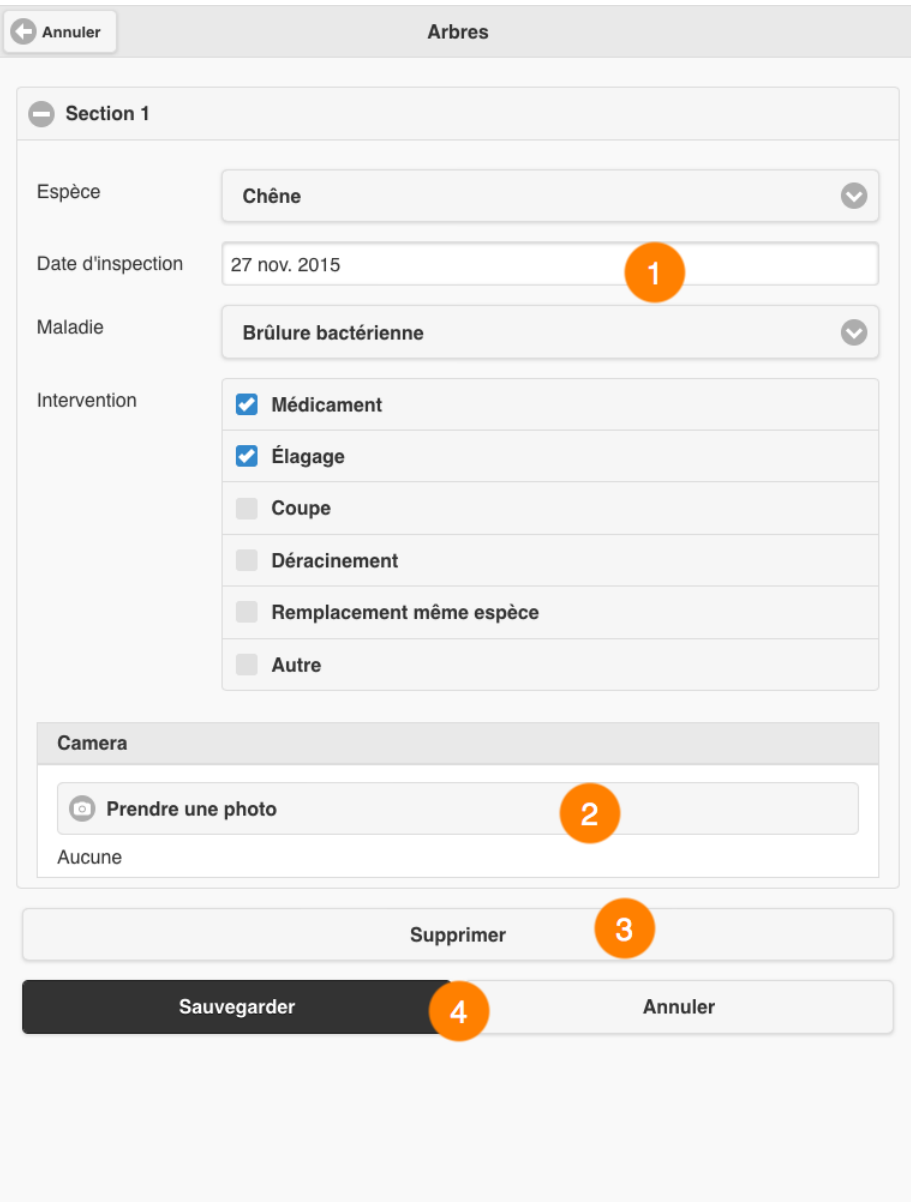

- 1 Le formulaire contient des valeurs pour les attributs que vous pouvez modifier.
- 2 Vous pouvez prendre des photos avec la caméra du dispositif mobile.
- 3 Vous pouvez effacer l'élément.
- 4 Boutons pour soumettre le formulaire à JMap Server ou l'annuler.
- 3. Modifiez les valeurs des attributs.
- 4. Touchez Supprimer pour effacer l'élément.
- 5. Touchez Sauvegarder pour que l'information soit sauvegardée. Vous êtes redirigé à l'interface cartographique.
- 6. Répétez la procédure pour modifier ou effacer un autre élément.
- 7. Touchez l'icône <sup>pour</sup> pour désactiver la fonction d'édition des données. L'icône redevient  $grise$ .

### Préférences

Cette interface permet de configurer des aspects liés à la gestion des données et des transactions, des adresses des applications et du mode de fonctionnement. Pour y accéder :

1. Touchez le bouton Préférences de l'interface principale de l'application. L'interface Préférences s'affiche.

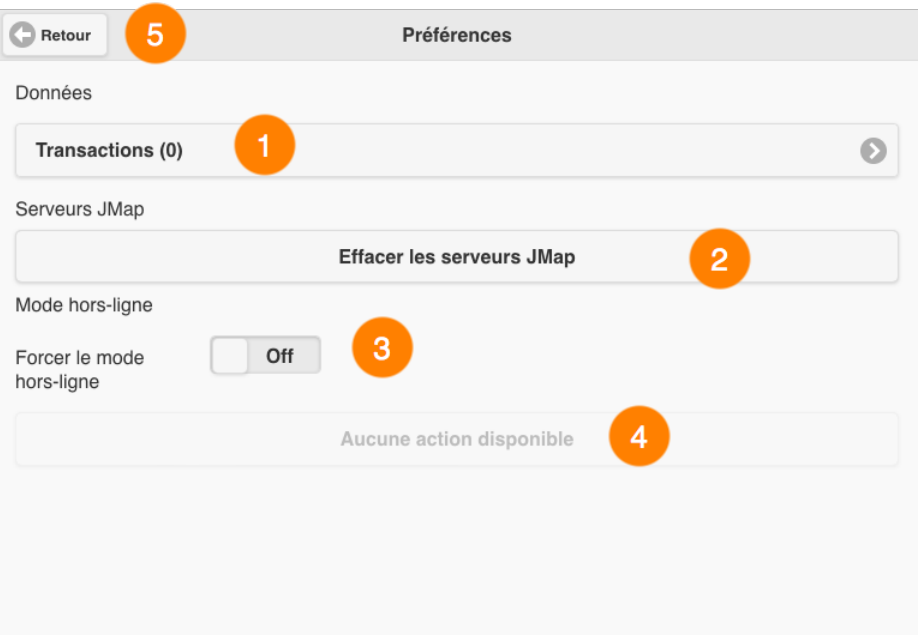

- 1 Menu pour gérer les transactions entre la application et le serveur JMap des couches éditables.
- 2 Ce bouton permet d'effacer la liste d'applications de l'interface de connexion.

Touchez le bouton. La liste d'applications disponibles de l'interface de connexion se vide.

3 Ce bouton permet de forcer l'application pour travailler en mode déconnecté, même lorsque un réseau est disponible.

Glissez le bouton pour activer la fonction.

- 4 Indique les transactions en cours dans l'application.
- 5 Le bouton Retour permet de retourner à l'interface principale de l'application.
- 2. Touchez la flèche pour accéder aux **Transactions** de données. L'interface Transactions s'affiche.

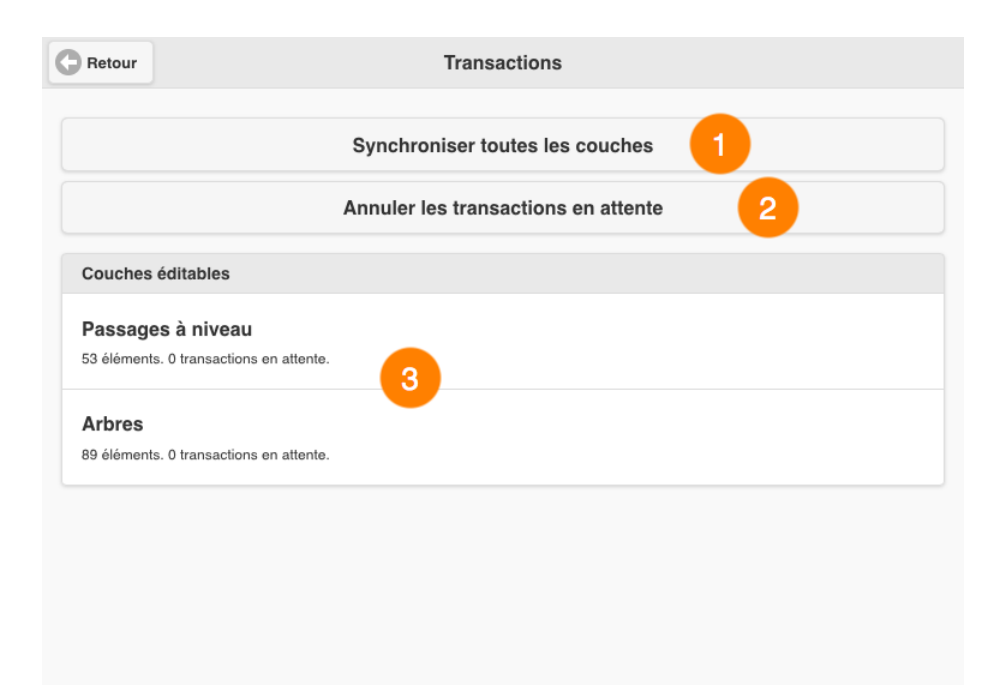

1 Ce bouton permet de synchroniser toutes les couches entre l'application JMap Mobile et le serveur JMap.

Dans un contexte de travail en mode déconnecté, lorsque une connexion réseau est disponible les modifications effectuées aux couches éditables sont transférées au serveur JMap et l'application reçoit du serveur JMap les éditions qui sont faites par d'autres utilisateurs.

Touchez ce bouton pour synchroniser les couches éditables avec le serveur JMap.

- 2 Ce bouton permet d'annuler les transactions qui sont en attente entre l'application Mobile et le serveur JMap.
- 3 Indique les couches éditables, avec le nombre d'éléments qui contiennent et les transactions en cours.

## Nous joindre

### Par téléphone

Vous pouvez nous joindre durant les heures d'affaires (8:30- 16:30 EST time, du lundi au vendredi) au +1 514.285.1211.

### Sur le web

Vous pouvez consulter notre site web pour de l'information sur nos produits ou pour du support technique à l'adresse k2geospatial.com.

### Par courriel

Support technique : support@k2geospatial.com

Ventes : sales@k2geospatial.com

### Notre adresse

K2 Geospatial

740, rue Notre-Dame Ouest, bureau 1260

Montréal , Québec, Canada, H3C 3X6

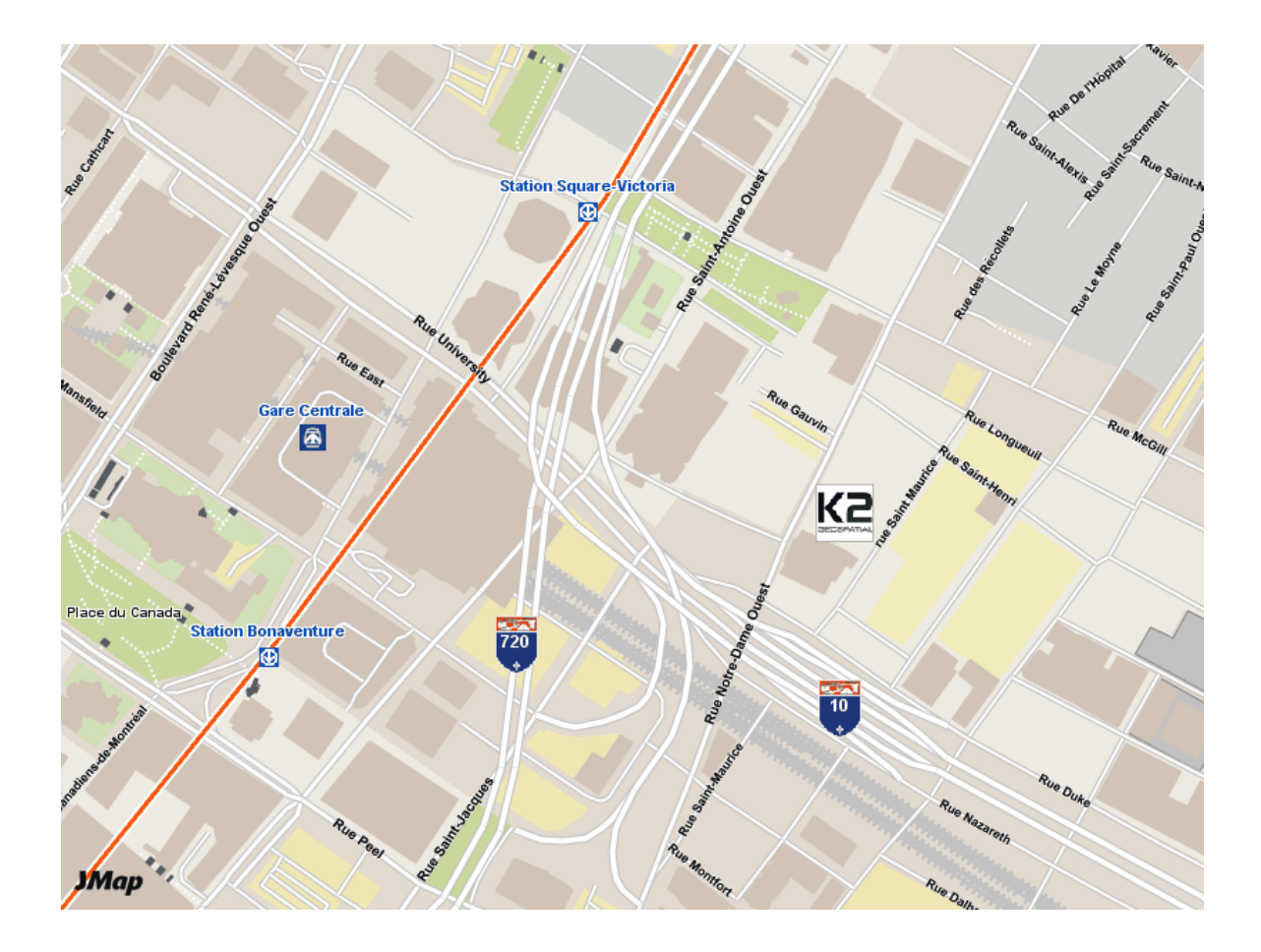